## **Getting Started**

### **1** Insert CD, then choose Install Software. The state of the state of the state of the state of the state of the state of the state of the state of the state of the state of the state of the state of the state of the stat

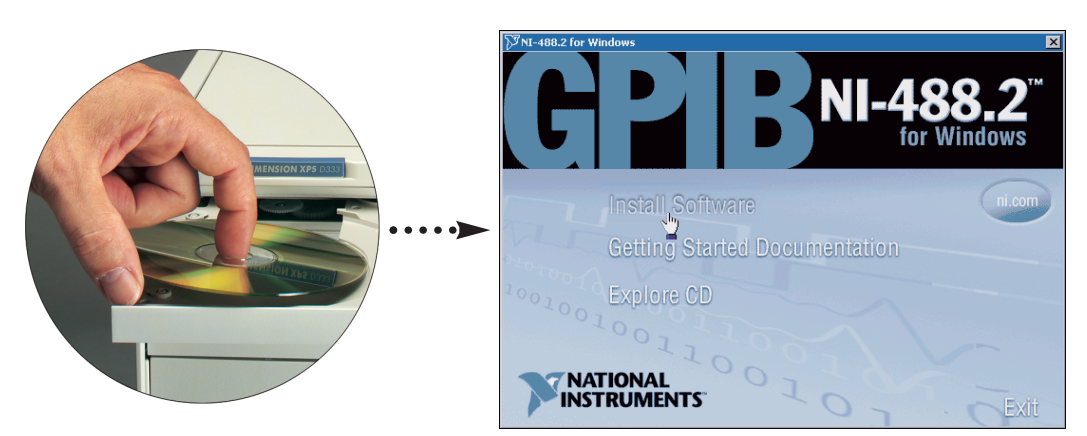

### **2** Select **GPIB-ENET/100** and click **Next**.

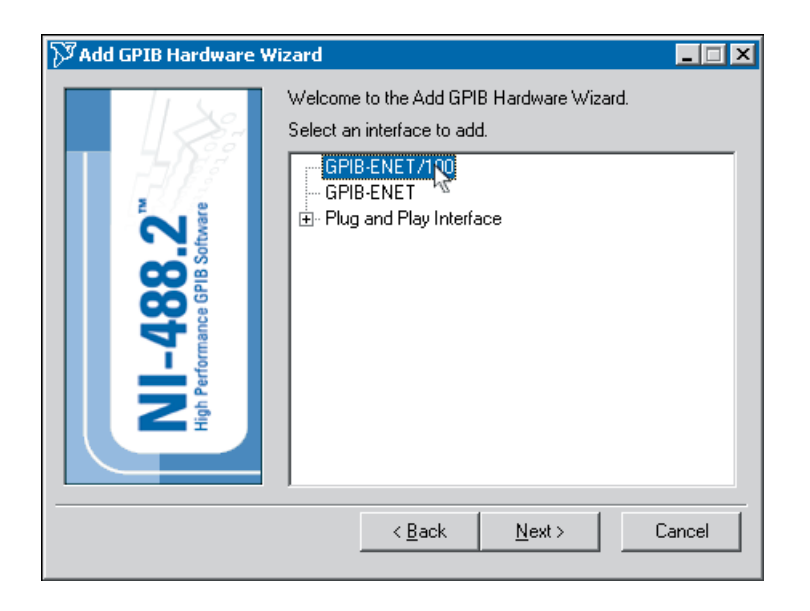

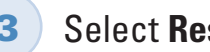

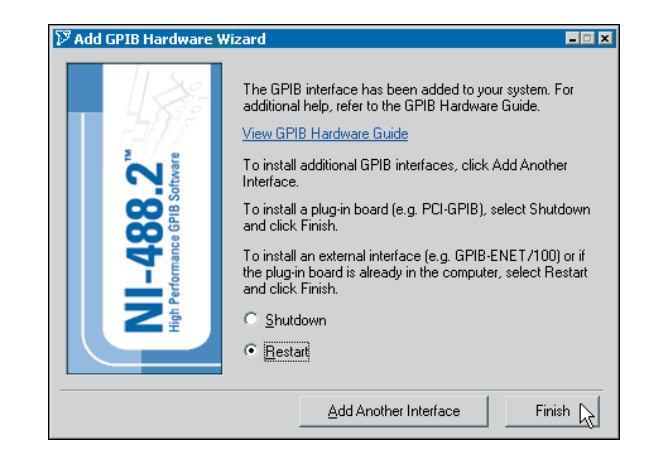

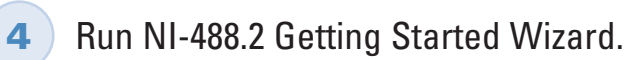

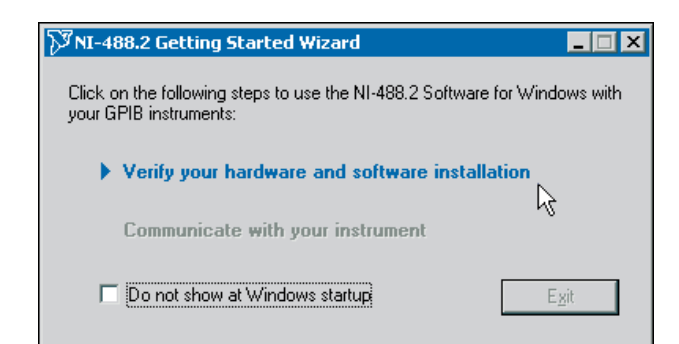

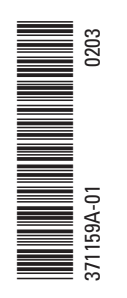

**TAATIONAL**<br>INSTRUMENTS

© 1999–2003 National Instruments Corporation. All rights reserved.

National Instruments<sup>™</sup>, ni.com<sup>™</sup>, and NI-488.2™ are trademarks of National Instruments Corporation. Product and company names listed are trademarks or trade names of their respective companies.

For patents covering National Instruments products, refer to the appropriate location: **Help»Patents** in your software, the patents.txt file on your CD, or ni.com/patents.

# はじめにお読みください

## CDを挿入して、ソフトウェアをインストール を選択します。

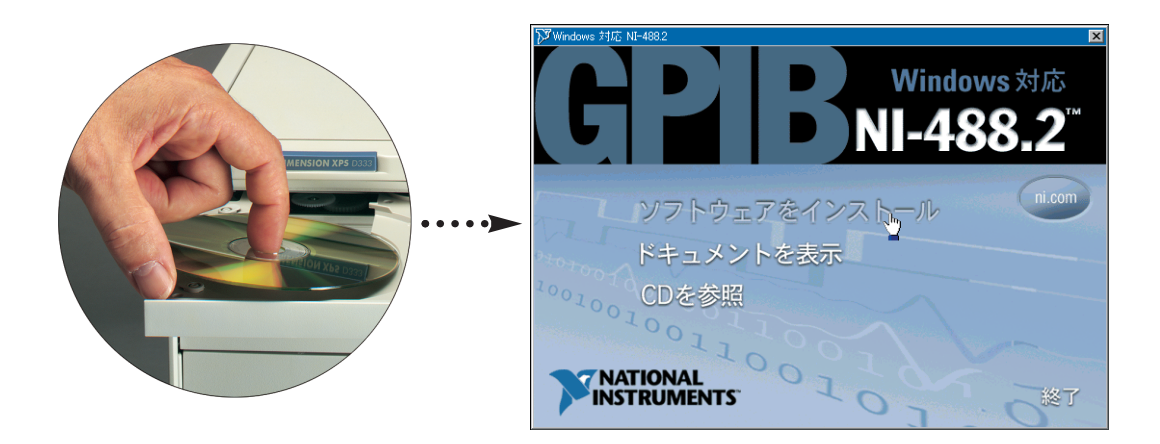

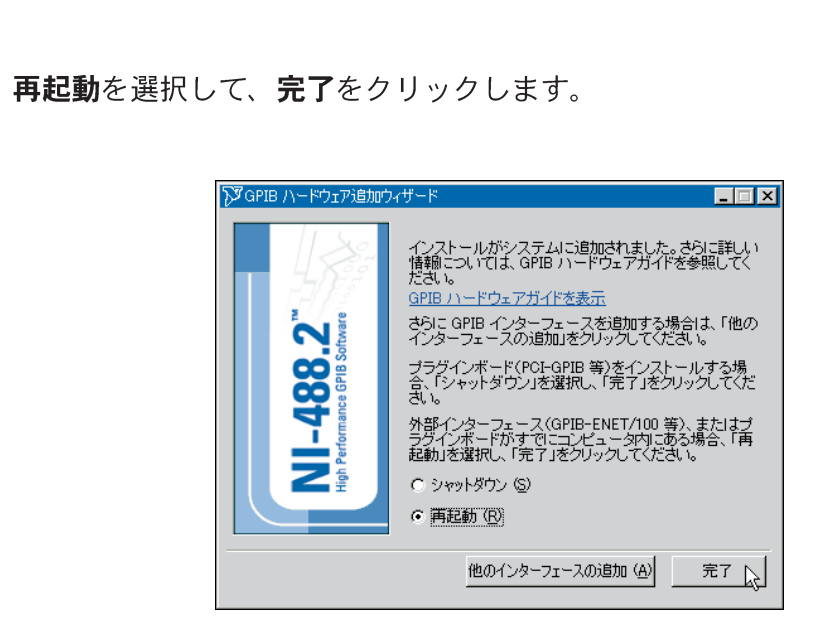

## **GPIB-ENET/100** を選択して、次へをクリックします。

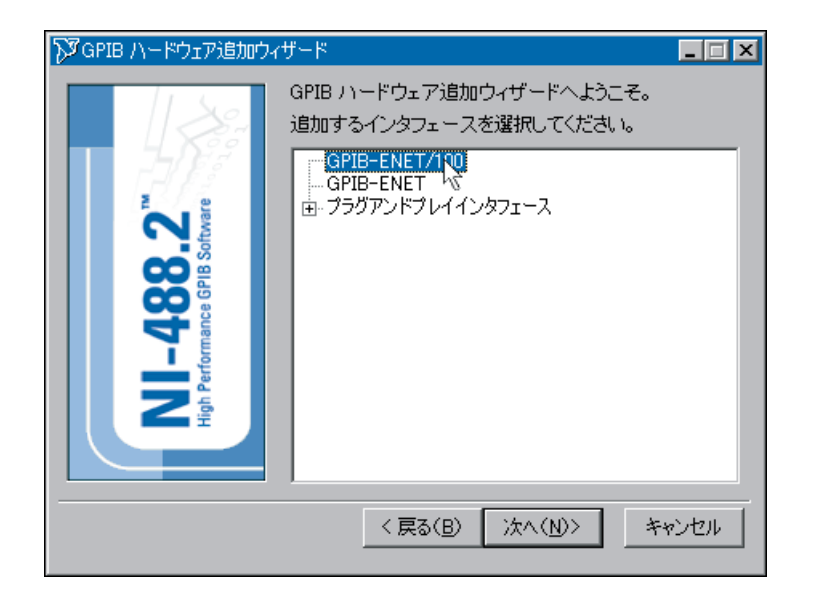

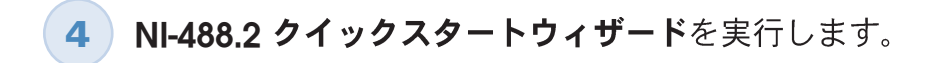

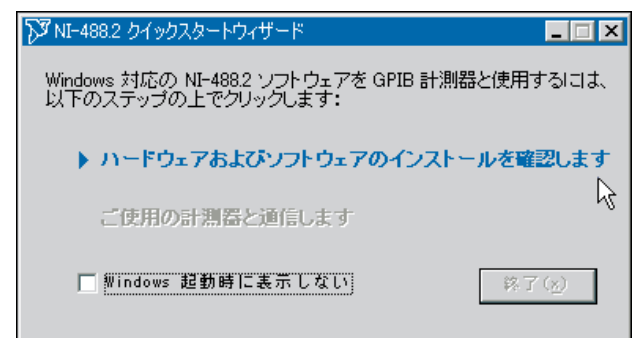

© 1999–2003 National Instruments Corporation. All rights reserved.

**3**

National Instruments™、ni.com™、NI-488.2™ は National Instruments Corporation の商標です。記載されている製品名および会社<br>名は、該当各社の商標または商号です。

National Instrumentsの製品を保護する特許については、ヘルプ→「特許を選択すると表示される製品情報、このCDにある patents.txt ファイル、ni.com/patents のうち 該当するものを参照してください。

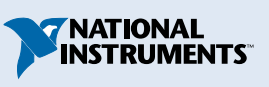

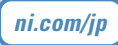